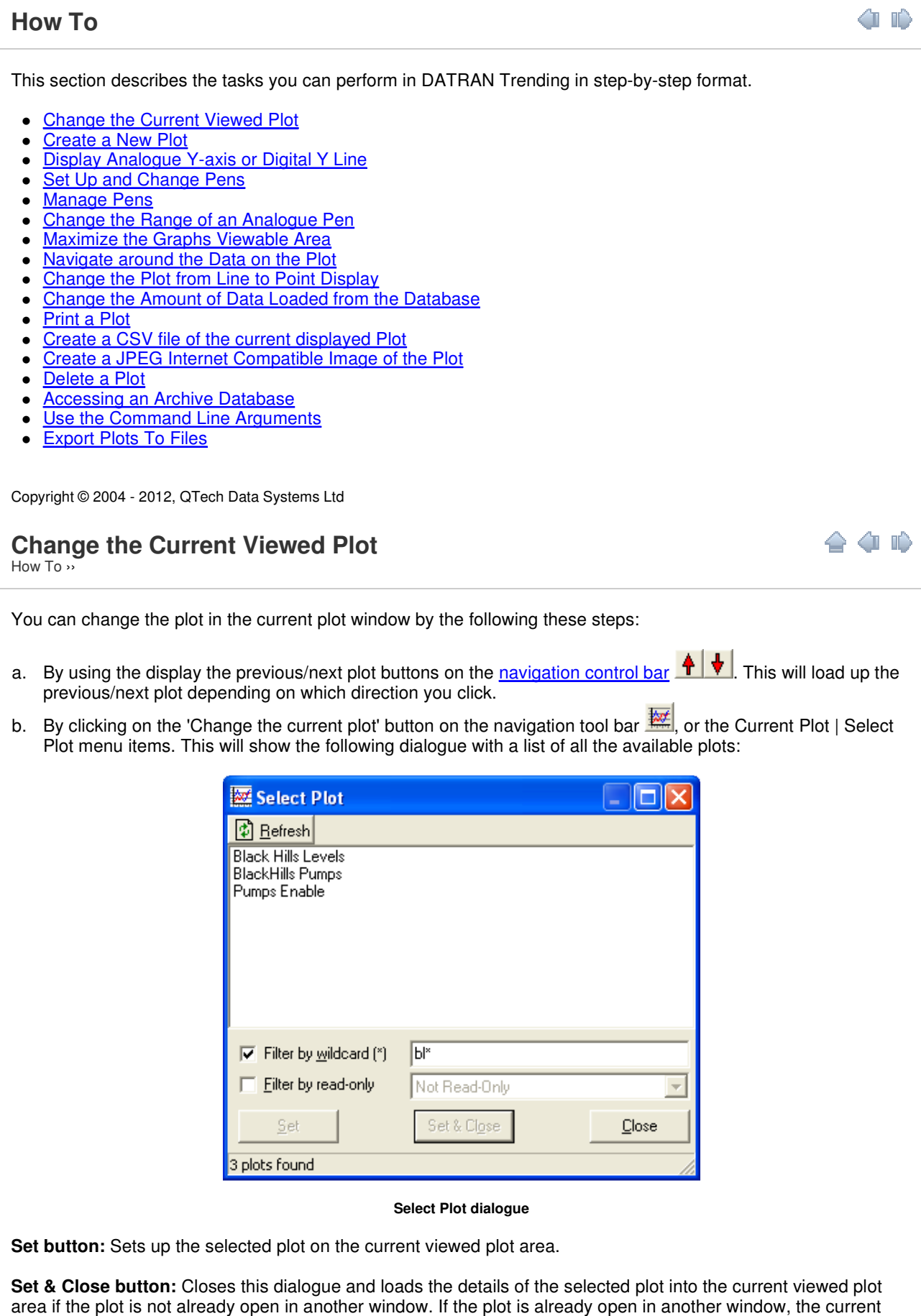

**Close:** Closes the dialogue.

plot will be closed and the already open plot will be brought to the front.

Just select the one you require and the plot view will change to that plot. This is a good place to flick between the plots and get a quick overview of each one before deciding which one to view. It can take some time between each Set button click.

To select multiple plots at once, hold down the Ctrl key and use the left mouse button to select the plots that you want to open. Only the Set & Close button will work for multiple plots.

To exit out of this dialogue - double click on a plot name, use the Close button to cancel or the Set & Close button to select the new plot.

This dialogue can be resized and it remembers its size and position of when it was last opened.

You can filter the list of plots by using the wildcard character asterisk "\*'. For example, to show all plots that have the word "Reservoir" followed by "North", type in "reservoir\*north".

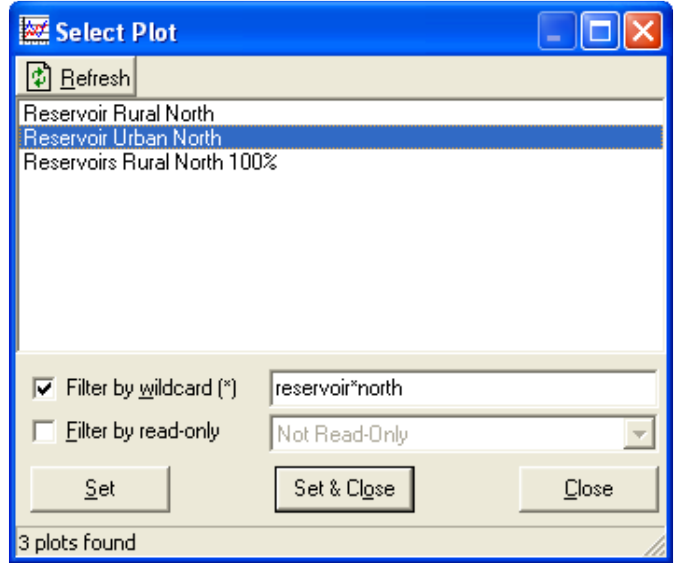

A wildcard character is not compulsory. For example, typing in "Rural North" will also show all plots that has the word "Rural" and immediately followed by the word "North".

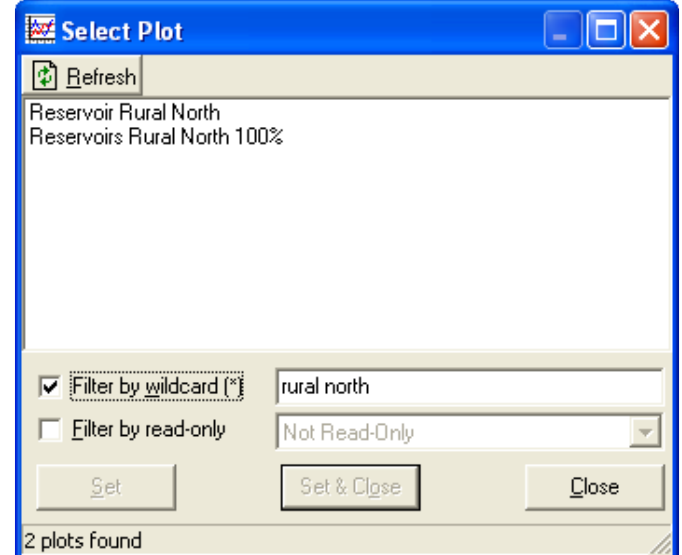

You can also filter the list of plots on whether they are currently opened or closed using the 'Filter by read-only' combo box. Plots that are currently opened will have the phrase "READ ONLY" beside their name. If you decide to open a plot that is currently opened by another user, you will be notified when the plot has been closed by the other user. The following message box will appear:

≙ (∥ ⊪)

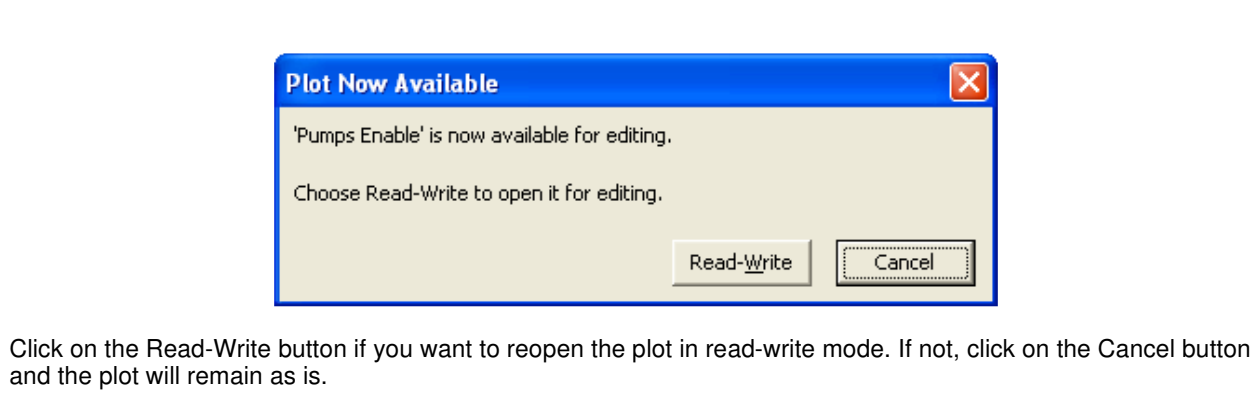

Use the Refresh button if you cannot see a plot that has just been created by another copy of DATRAN Trending.

Copyright © 2004 - 2012, QTech Data Systems Ltd

# **Create a New Plot**

How To ››

To create a new plot using DATRAN Trending you need to perform the following steps:

- 1. Click on the File menu and select Create New Plot (Ctrl+N).
- 2. A New Plot dialogue opens.

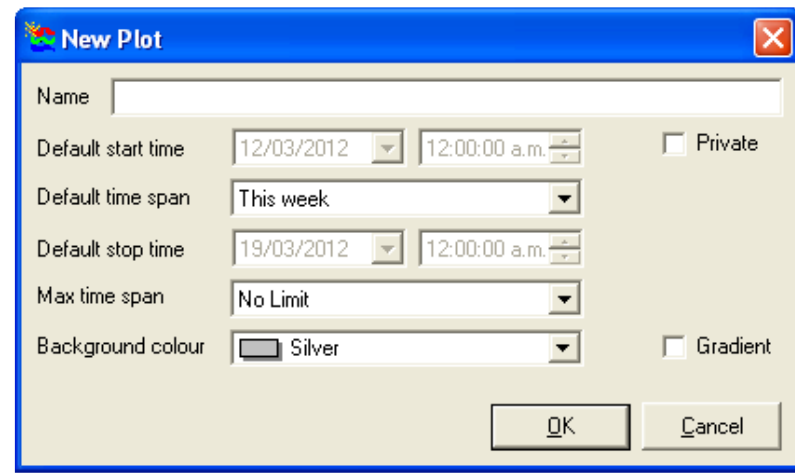

#### **New Plot dialogue**

- 1. Type in the Name of the new plot.
- 2. Set the 'Default start time' which is the starting point of the x-axis.
- 3. Set the 'Default time span'. This is the width visible across the x-axis. The x-axis of a graph refers to the axis that runs across the bottom of the graph. This shows the date and time of each logged data point. The time cursor runs underneath this x-axis.
- 4. The 'Default stop time' is the stopping point of the x-axis. This is only available when the 'Default time span' is set to Custom.
- 5. Set the 'Max time span'. Keep this at No Limit if you prefer unlimited zoom out capability.
- 6. Set the 'Background colour' to specify the background colour of the plot. Try to avoid colours that are too glaring to the eye or too dark.
- 7. To make this plot so that it can only be viewed by you, tick the Private check box.
- 8. To use a default gradient ranging between the specified background colour and white, tick the Gradient check box.
- 9. Click the OK button.
- 10. A new plot window opens, with the opportunity to set the points/pens for this plot via the Select Pen Points dialogue.

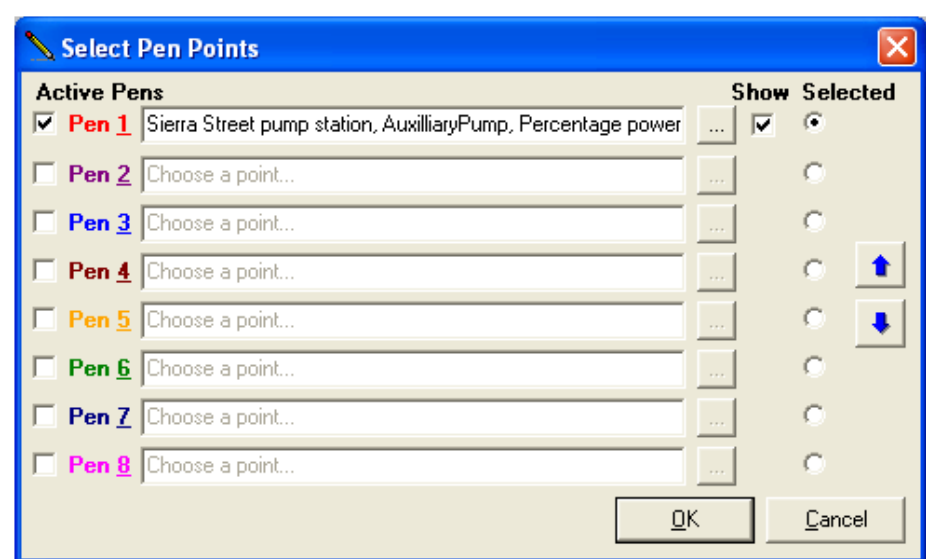

#### **Select Pen Points dialogue**

- 1. Activate the pens that you require and select a point for each of the active pens.
- 2. Ensure that if you want the pens to be displayed on the graph, the pen's Show check box is ticked. This is automatically set by default.
- 3. The more pens/points you select and the higher the data load amount, the longer it will take to retrieve the data for the new plot.
- 4. Click on OK and a "Please wait while the plot is drawn..." splash screen will display.
- 5. Retrieval of data could take a couple of minutes depending on how many pens you have selected and how much data the chosen points have.
- 6. Once this is completed the plot is ready for viewing.

Please note that the maximum number of plots that can be opened at once is 1000 for any one session of this application or when the computer runs out of memory. If you try to create a new plot after there are already 1000 plots opened an error will occur.

Copyright © 2004 - 2012, QTech Data Systems Ltd

# **Display Analogue Y-axis or Digital Y Line**

á Iê Ļ

 $How T \circ \cdot \cdot$ 

Displaying the analogue y-axis or the digital y-lines is as simple as a left mouse click on the legend of the pen that you require the y-axis or line to display. The y-lines refer to the lines that appear when left clicking on a digital pen. This shows the top and bottom limits of the digital pen.

If you would like to hide this line or axis just left click on the legend again.

Click anywhere on the y-axis to move the y-axis from the left to the right and vice versa.

To change the range displayed on the y-axis or the range of the actual pen, right click in the pen's legend area and select the Change Range. See the How To section; Change the Range on an Analogue Pen for further information.

Copyright © 2004 - 2012, QTech Data Systems Ltd

#### **Set Up and Change Pens** How To ››

To change the pen colours please go to the main menu and select Options | Pen Colours.

You can setup and change the pens on a plot in two ways:

A) By using the navigation control bar change the pens in the current plot button so the main menu Current Plot | Plot Pens menu to change all the pens at once.

 $\cdot$  10

1. Either click on the change pens button above or use the main menu Current Plot | Plot Pens menu. The Select Pen Points dialogue opens:

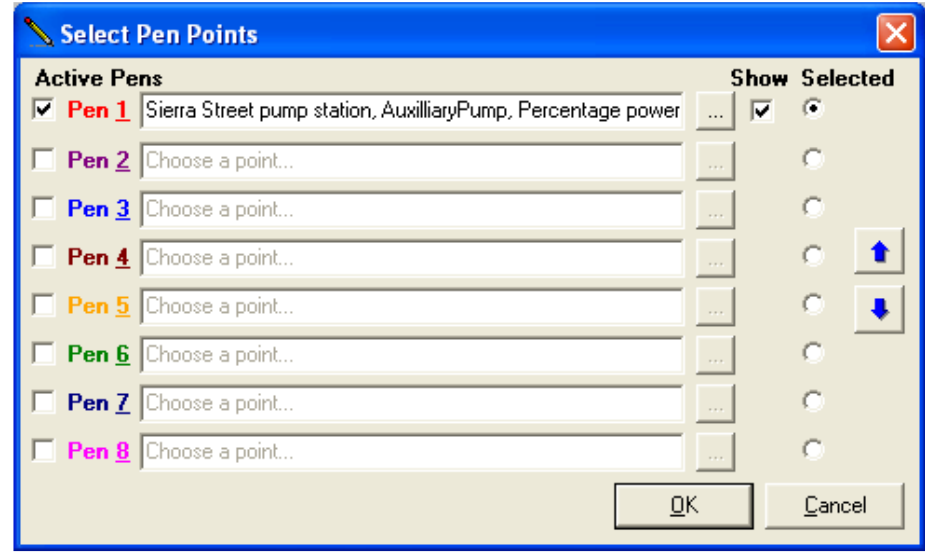

**Select Pen Points dialogue**

- 1. Select the pens you want as active.
- 2. Set the points for the pens by either using the up/down arrow buttons to scroll through or by clicking on the name of the point. Clicking on the name will bring up a dialogue which will allow you to select by scrolling through the list. You can filter out the list by station before selecting a point. Double click on the point in the list or click OK to select a point.

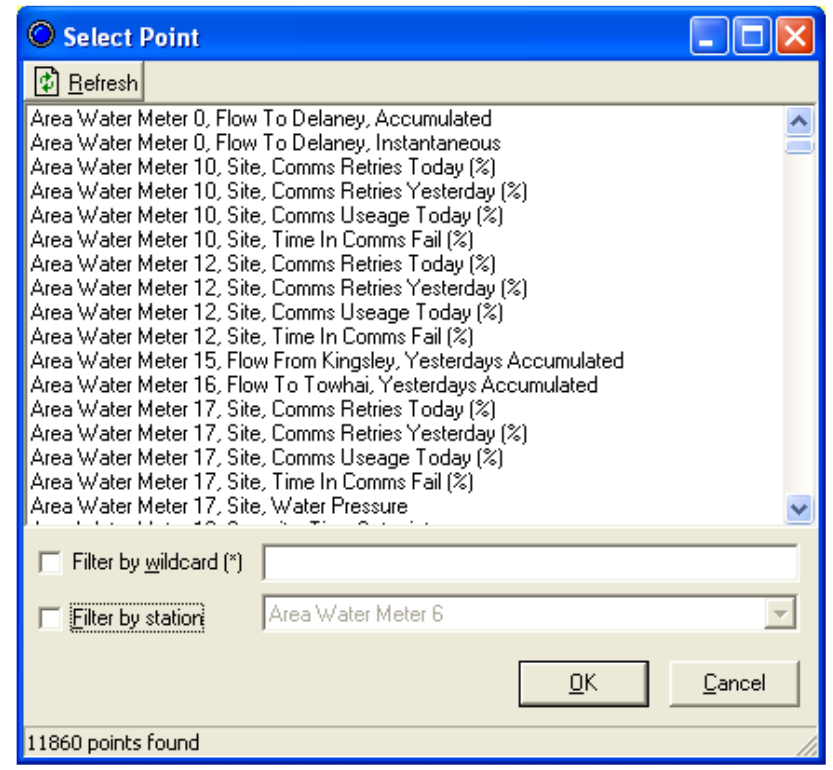

#### **Select Point dialogue**

- 1. Decide which points you want to be visible on the plot using the Show check boxes.
- 2. The more pens and points you select the longer it will take to retrieve the data for the plot.
- 3. Click on OK and an hourglass cursor will display.
- 4. Retrieval of data could take a couple of minutes depending on how many pens you have selected and how much data there is for the chosen points.
- 5. Once this is completed the plot is ready for viewing and will display the pen changes.

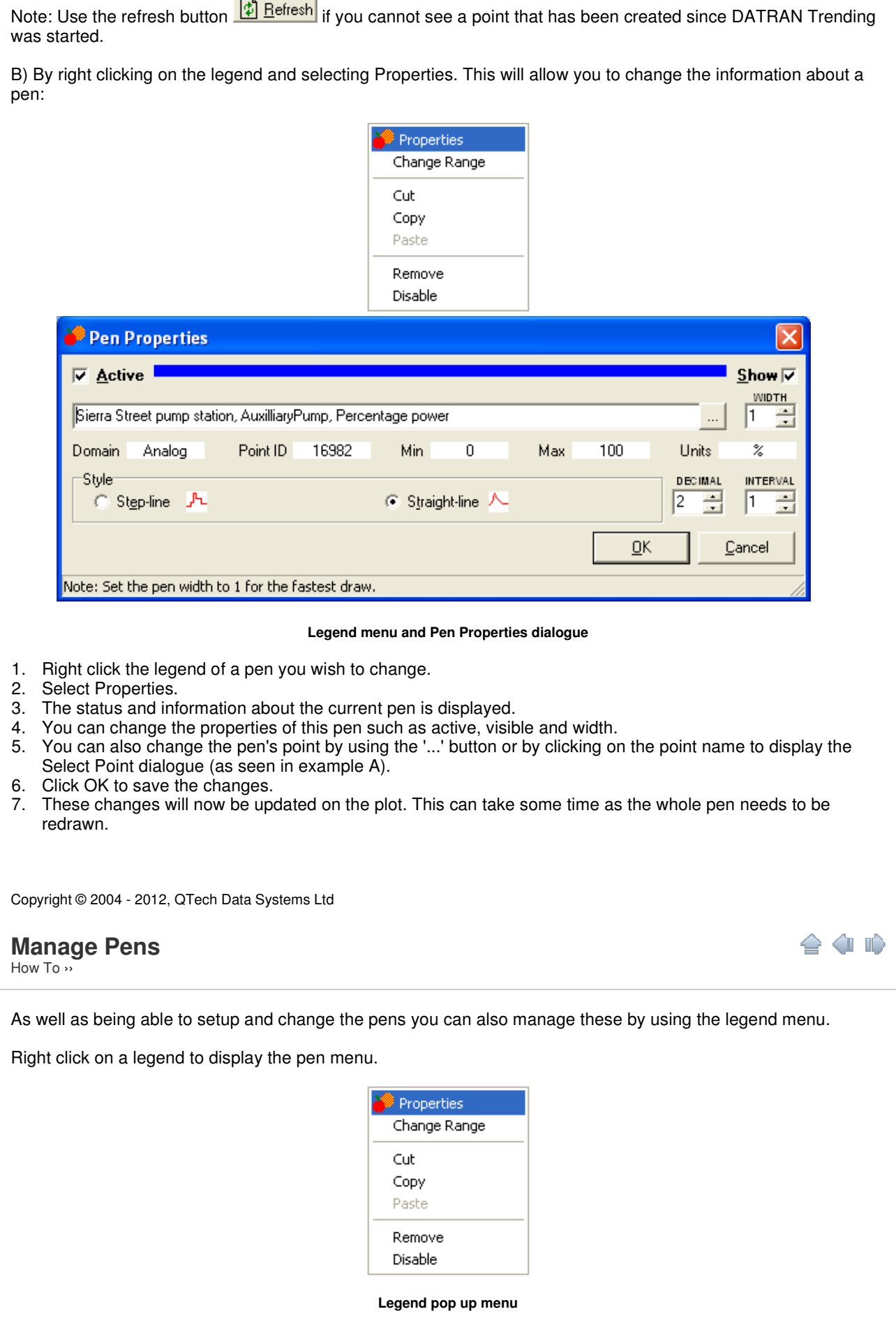

Each of these elements allows you to manage your pens.

**Properties** - Opens up the Pen Properties dialogue which allows you to change the pen properties e.g. active/inactive, visible/hidden, width and point of the pen.

**Change Range** - Only enabled if it is an analogue pen. This selection allows you to change the vertical range of the pens.

**Cut** - Use this to delete the point information from the current pen and store its information into memory. The Cut menu item of the legend menu allows you to copy and delete a particular pen's information into a holding place. This allows for pasting of the information into another pen anywhere in the current session. The pen cut from is deleted.

**Copy** - Copy the point information from the current pen and store this information into memory. The copy menu item of the legend menu allows you to copy the particular pen's information into a holding place. This allows for pasting into another pen anywhere in the current session of the application.

**Paste** - Only enabled if another pen's point information has been cut or copied in this session of the application. This will put the saved information into the current pen. The Paste command in the legend menu is enabled when a copy or cut command has been used in the current session. This command puts the currently stored point information into the selected pen. If the pen already contains a point, this is first deleted and then the stored one is added.

**Remove** - Removes the pen and its point data from the plot, but the point's data is not deleted from the database.

**Disable** - Allows you to enabled or disable the pen. This is the same as the show check box in the Pen Properties dialogue.

Most of these elements are disabled when a plot is read-only.

Copyright © 2004 - 2012, QTech Data Systems Ltd

### **Change the Range of an Analogue Pen**

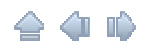

How To ››

There are three different types of points i.e. alarm, analogue or event. Alarm and event points are digital points. A digital point is either an alarm or an event with the values ALM/RTN or ON/OFF respectively. If a pen is linked to a digital point the values are shown in the width of the legend and it displays the lines of this pen when the legend is single clicked.

You cannot change the range of digital points because they are always between ON/ALM or OFF/RTN. On the other hand, an analogue point can have a wide range of values depending on the range set by DATRAN VI. This range can be changed for the current session of DATRAN Trending but this is not saved back to the DATRAN database. A session is specific to the current application that is being used, and only lasts for the duration of that application.

A session is current between the time that the application is opened and shut down.

For easy viewing of data an analogue point's range can be changed by right clicking on the corresponding legend and selecting 'Change Range'. Any range change using this method will not be saved into the DATRAN database. The change will only effect the current session of the current plot.

To change the range of an analogue point, follow these steps:

- 1. Right click on the legend of the pen you want to change and select the 'Change Range' menu item.
- 2. The following dialogue is displayed:

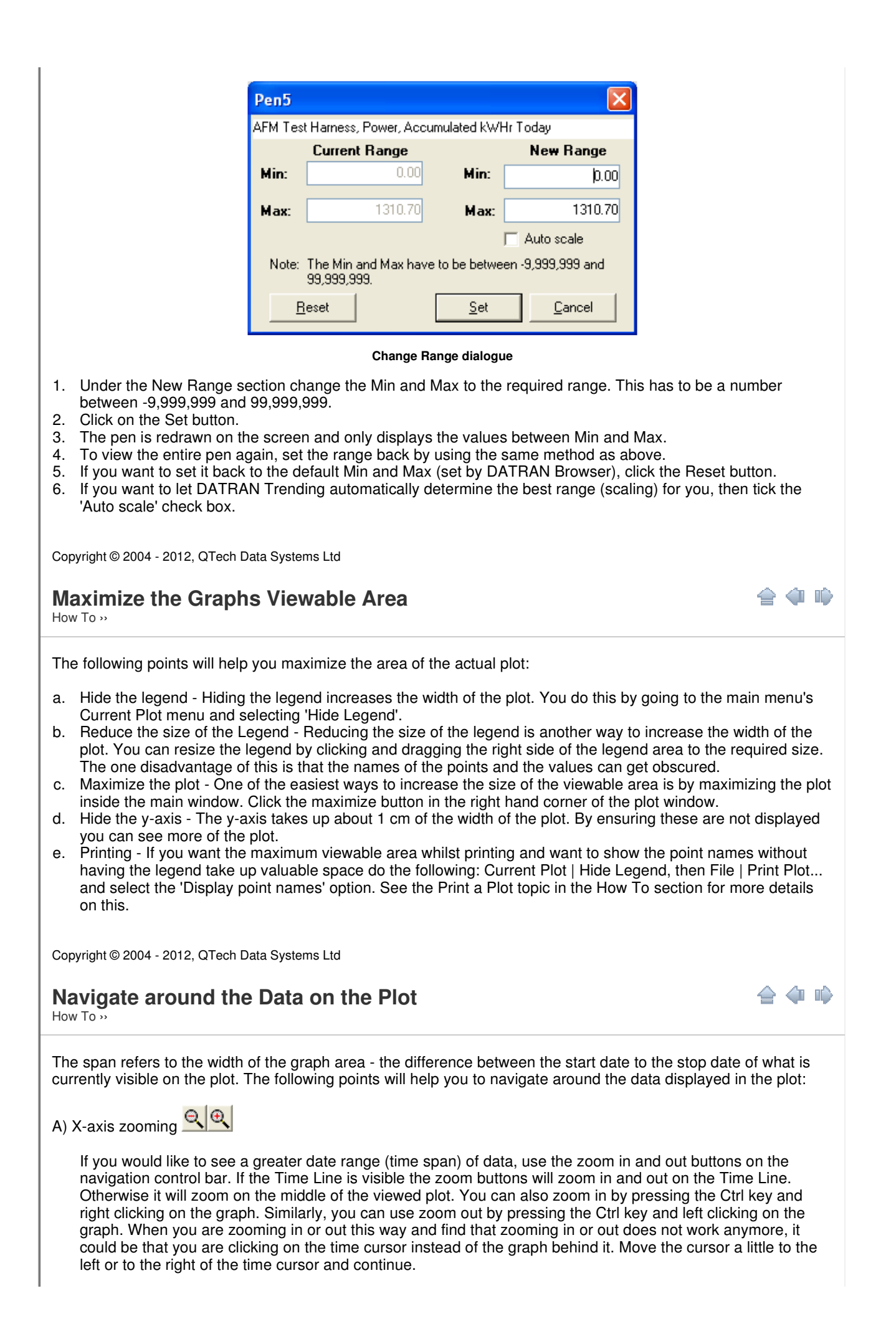

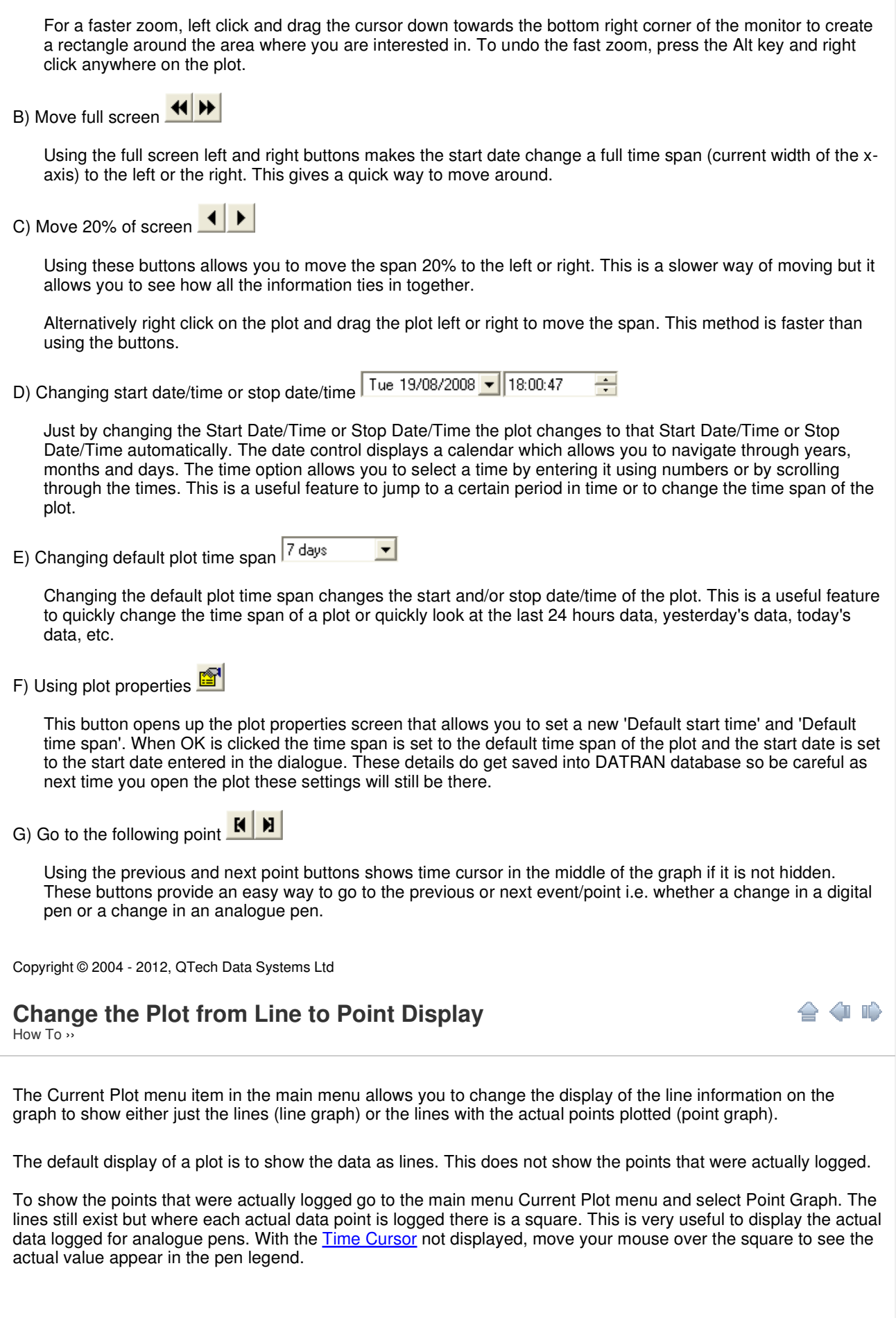

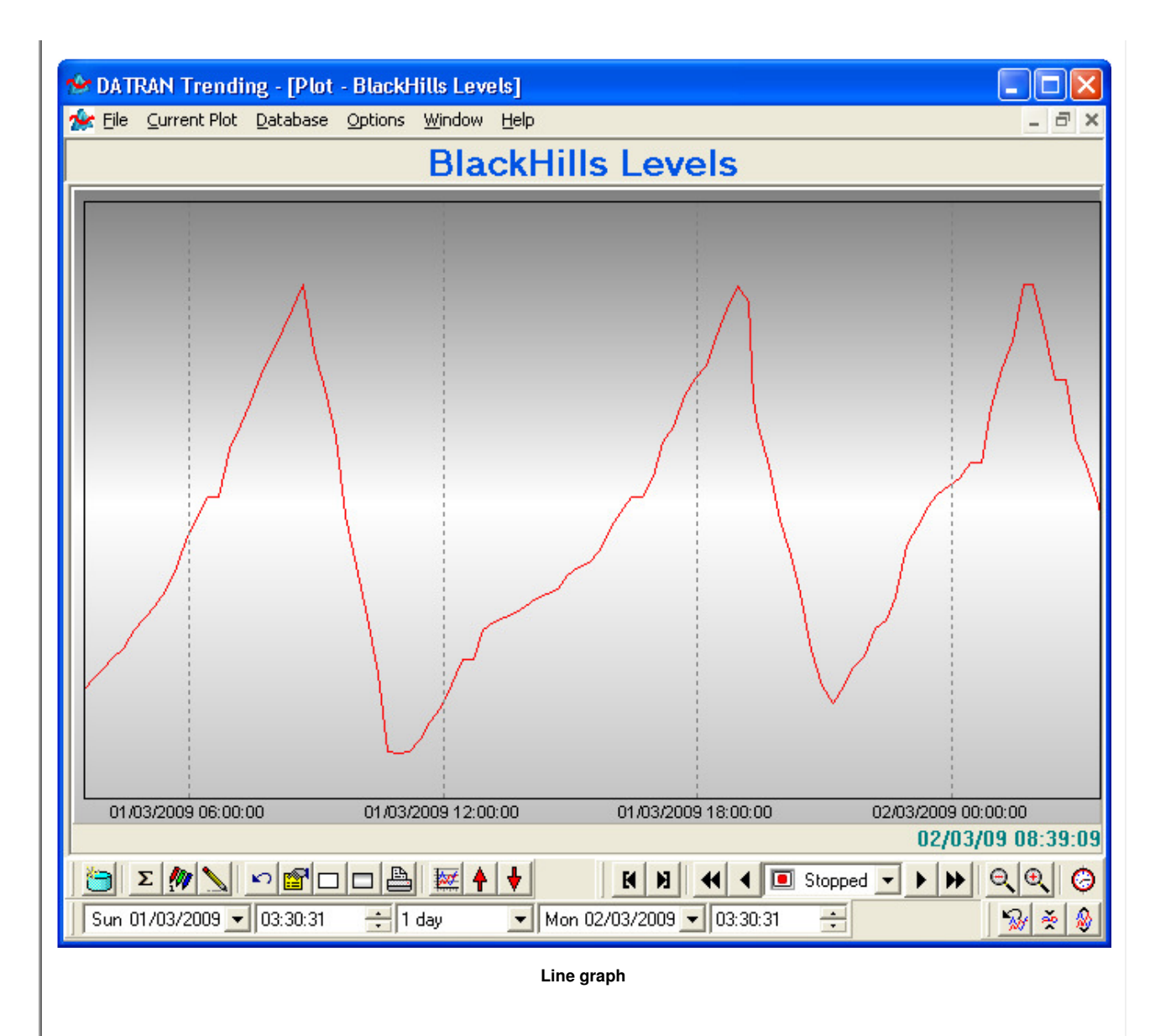

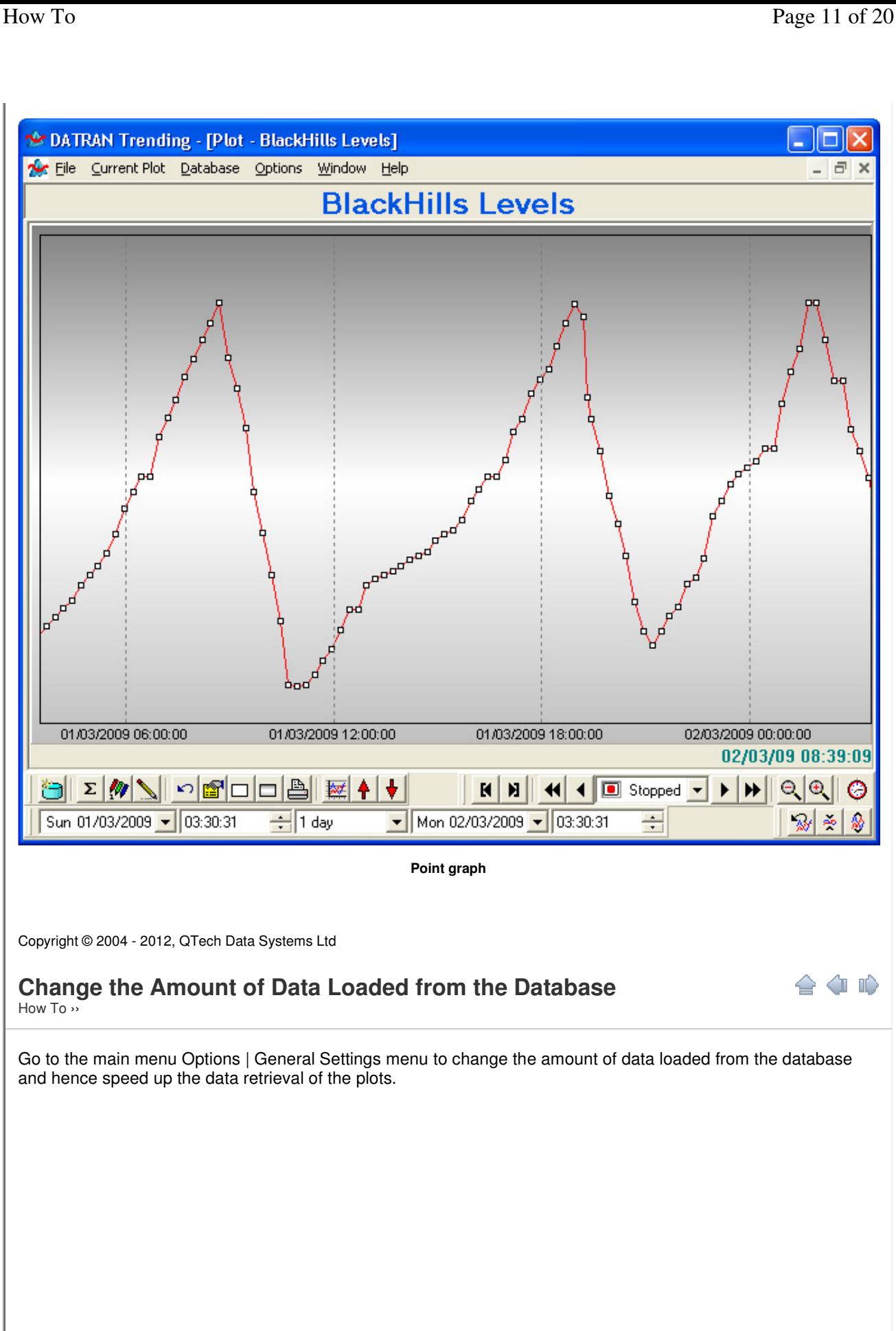

O

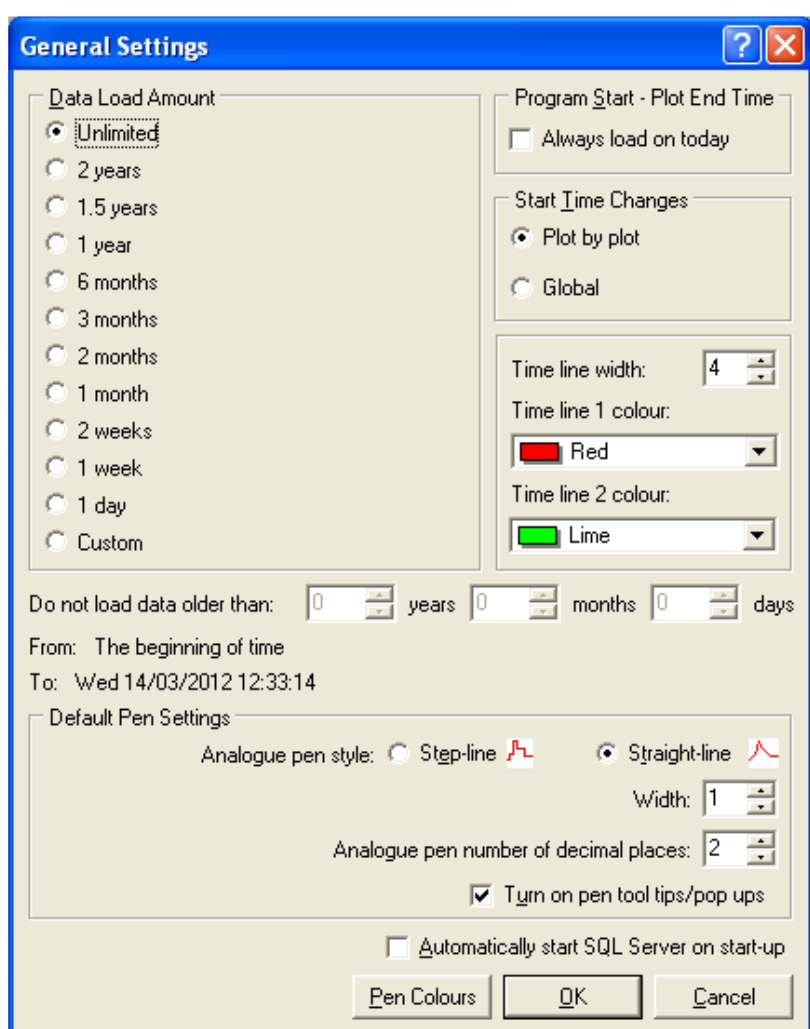

From this dialogue you can select a load time of Unlimited, which will load all the data available for every pen in the plot. This will take the longest time to display the plot but will allow you to see the entire set of data. The first time DATRAN Trending is installed it is set to load two weeks worth of data.

Choosing any of the other settings will give you that amount of data going back from today. For instance, if you choose one week - only the last 7 to 8 days of data will be loaded into the plot.

This is a global setting and will change all the plots to only display this amount of data. If this setting is changed while plots are still open the plots will automatically update themselves with the new data set.

In the screen shot below, the user has set the Data Load Amount to 1 year. The current date is 24 August 2009. Therefore, the area of the plot before 23 August 2008 is shaded. Notice that the screen left buttons are disabled to stop any scrolling to an area of the plot which will contain no data.

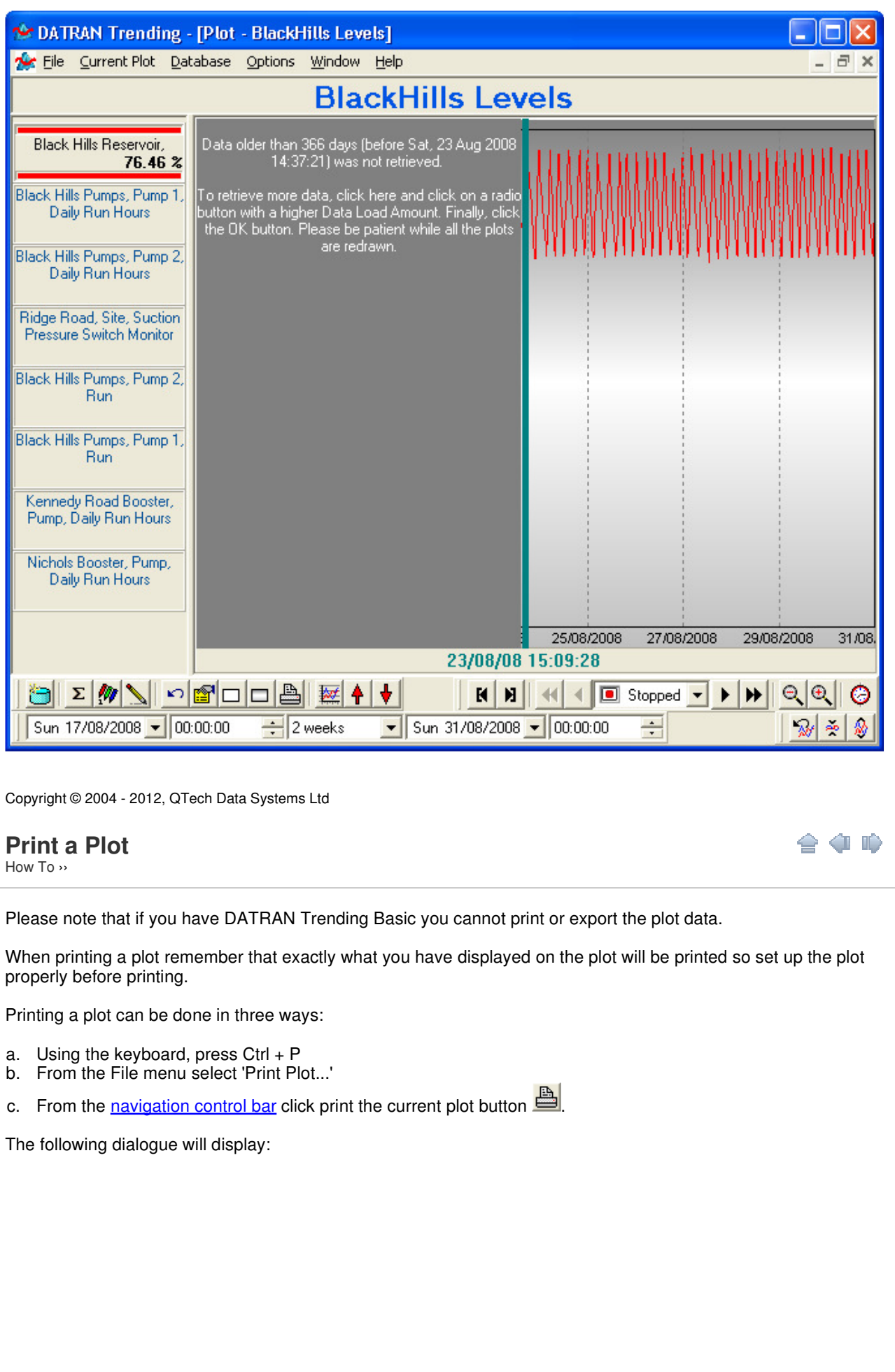

a in

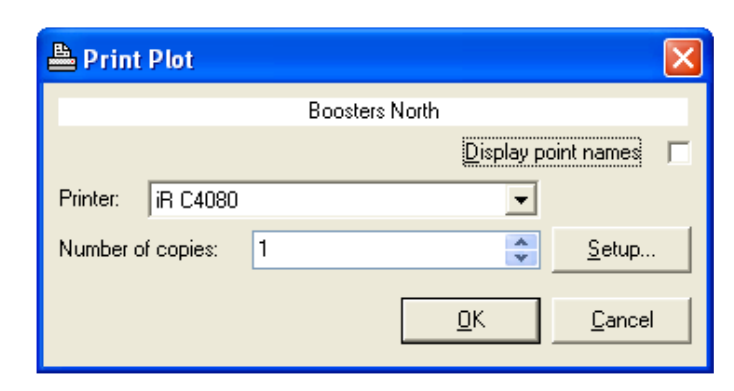

#### **Printing Plot dialogue**

To use the printer, first ensure the printer is selected. You can select a printer other than your default printer as long as it has been configured in your operating system.

To increase or decrease the number of copies to be printed click on the spin or up/down buttons. Decide whether you want the point names to show on the graph. It is recommended that you select this if you have hidden the legend. Change the printer setup by clicking on the 'Setup...' button.

Finally click OK and the currently viewed plot is printed to the selected printer exactly as viewed.

Copyright © 2004 - 2012, QTech Data Systems Ltd

## **Create a CSV file of the current displayed Plot**

How To ››

A comma separated value (CSV) file is created by using the export function and selecting the required settings. This takes the currently viewed data of the current plot and prints it to a '\*.CSV' file. This can be read by Microsoft Excel or any other '.csv' compatible program (Word processing applications will display this file and show lines of values separated by commas).

When creating a CSV file of the plot remember that exactly what you have displayed on the plot will be put to file so set up the plot properly before exporting.

Before describing how a CSV file is created from the plot, it is important to understand the layout of the CSV file:

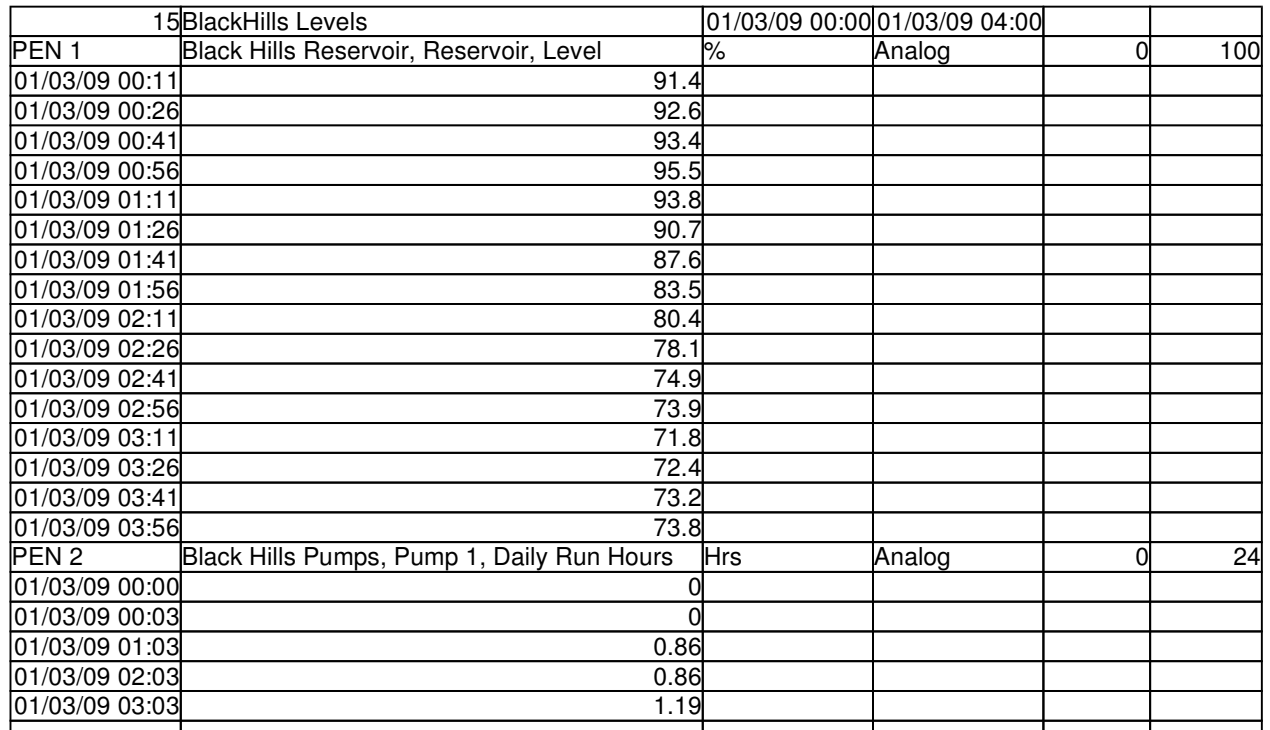

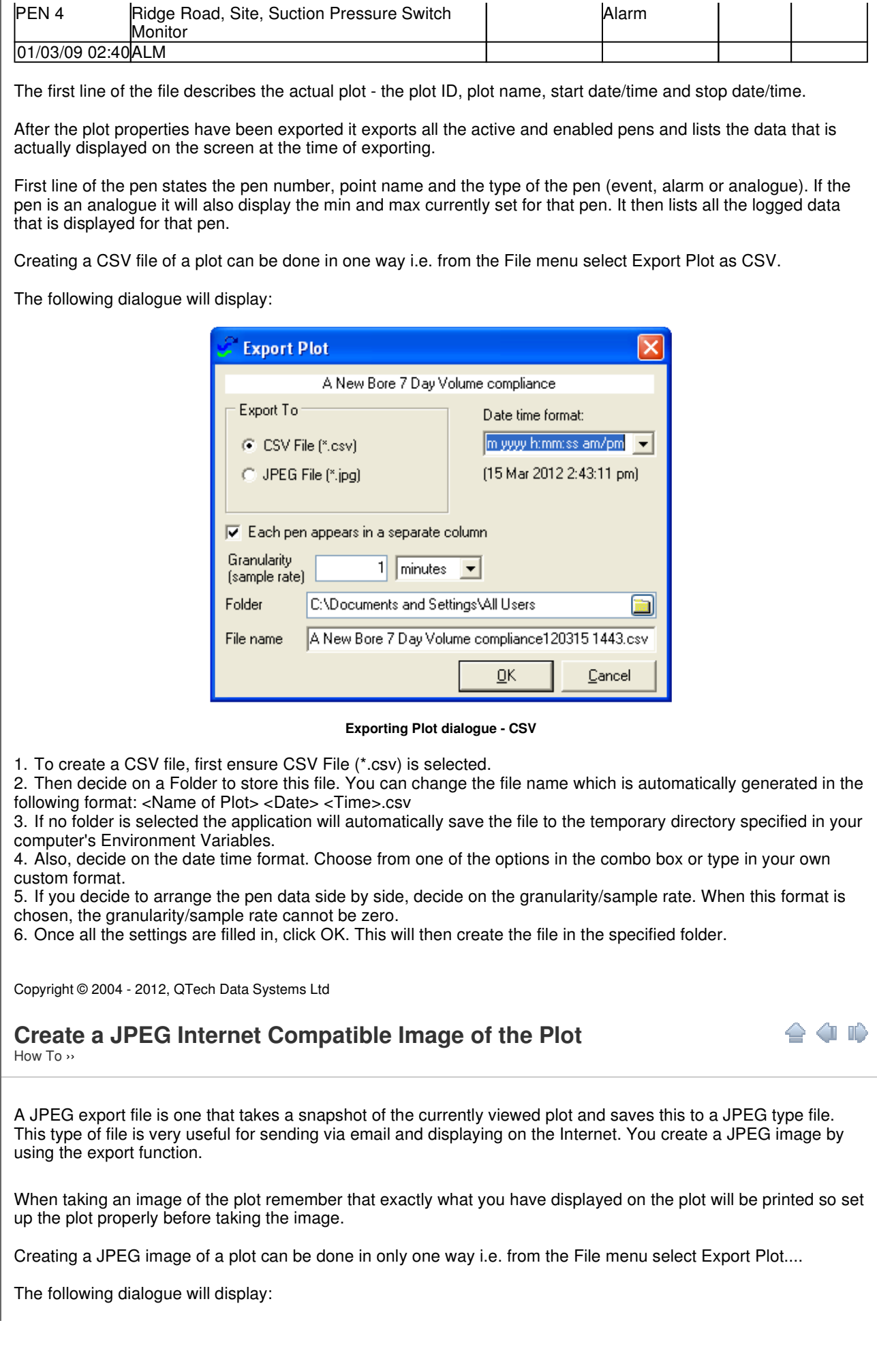

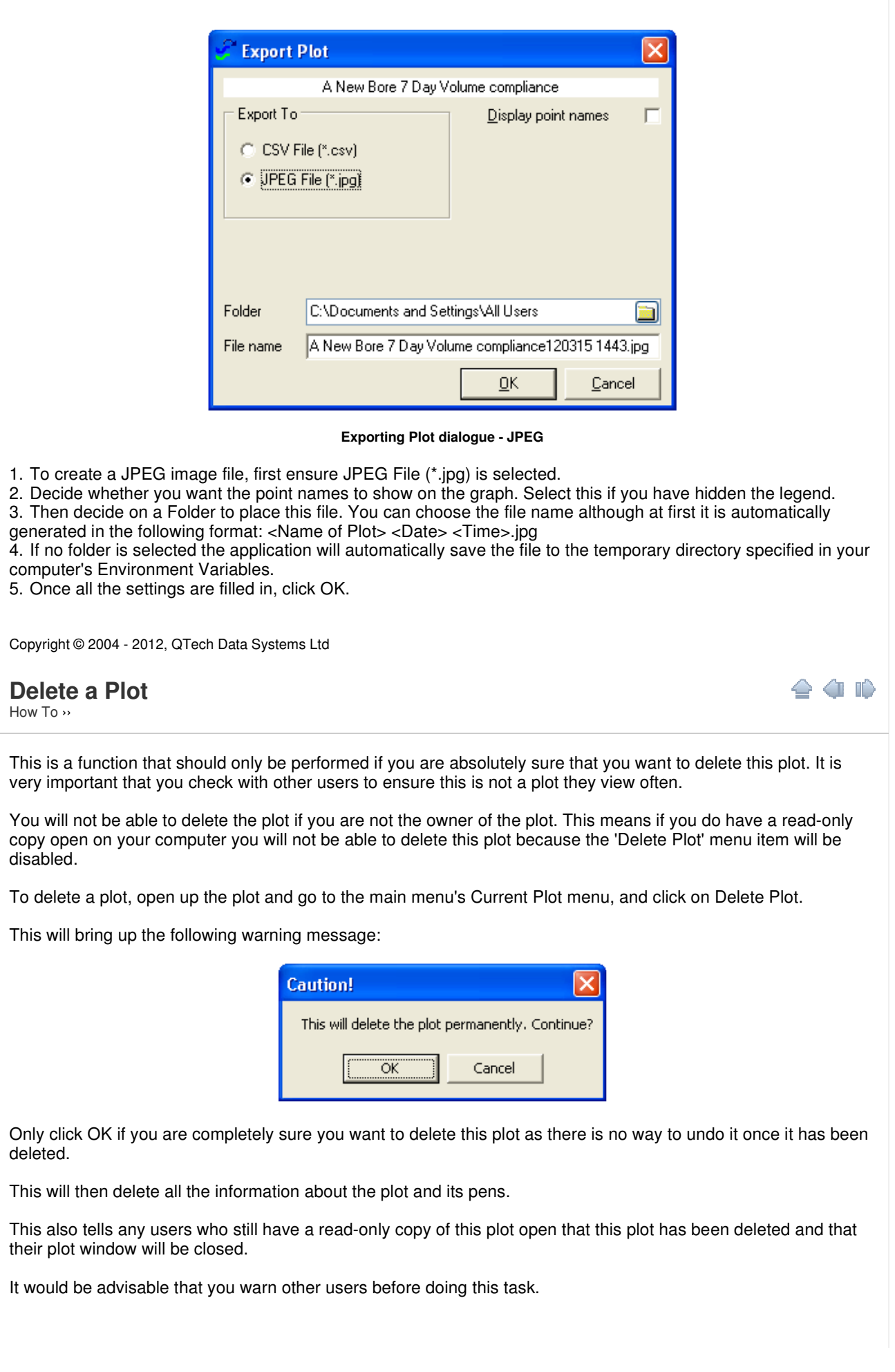

 $\sim$  10  $\sim$ 

Copyright © 2004 - 2012, QTech Data Systems Ltd

### **Accessing an Archived Database**

How To ››

An archived database is an older database storing historical data. For it to be a valid database the correct database changes need to have been applied. To connect to an archived database use the Set Database menu or the Switch Database menu in the main Database menu.

To access an archived DATRAN database it is important to ensure that this database uses the correct table structure to show plots. This means that only DATRAN databases that have been amended with the new structure can be used with this function. Please contact QTech Data Systems Ltd for further information on how to make older databases accessible by DATRAN Trending.

To access an archived database you need to have it named DATRANarchive. This would have been set up on first install of the DATRAN Trending application but it is a good idea to check that this actually exists.

Once that has been checked, click on the Set Database menu item in the Database menu.

The following dialogue will display:

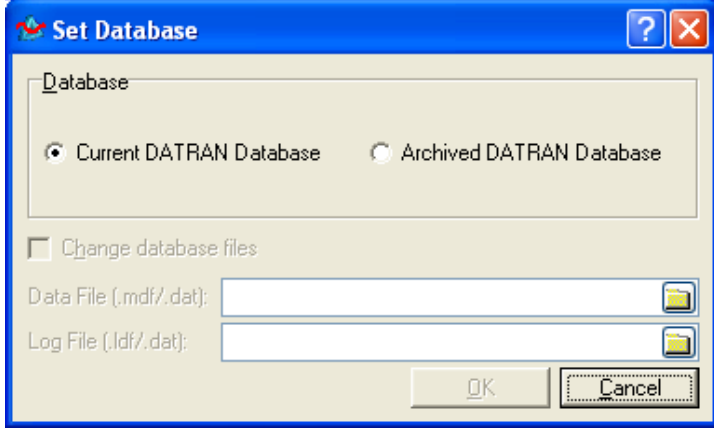

#### **Set Database dialogue**

1. As you want to use an archived database click on the Archived DATRAN Database selection.

2. Next you have to set the Data and the Log File, so it is important to know exactly where these files are kept. 3. The edit boxes (the ones with the folders) allow you to choose the files.

4. When OK is clicked the files are checked for accuracy and then the first plot in the archived database is displayed.

Please note: Issues have been found using the folder icons in Windows NT 4.0. You may need to type in the entire path of the .mdf and .ldf file if this is the case.

Copyright © 2004 - 2012, QTech Data Systems Ltd

### **Use the Command Line Arguments**

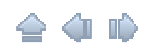

How To ››

You can start DATRAN Trending from the command line and pass arguments to it. This is very useful for those who want to create customized shortcuts (whether on their desktop or start menu) that starts up the application with certain plots opened in certain time frames. This also provides the means for Human Machine Interfaces such as QTech Data System's DATRANVue to start up the application and display the trend for the data shown in one of its drawings.

There are four parameters:

- Connection string (first parameter) Information to connect to a DATRAN database
- Plot title/name (second parameter) This will be the name of the plot. If the plot does not exist a message box

will be shown. The name of the plot is not case sensitive. Be wary of plot names with two or more spaces, one after another e.g. "golf course level".

- Start date time (third parameter) This will be the date time of the left most edge of the plot.
- Stop date time (fourth parameter) This will be the date time of the right most edge of the plot.

The date/time format should follow the short date format and if you are including the time, the time format as shown in Start | Settings | Control Panel | Regional Options (Time tab and Date tab). If you did not get the correct date/time format, the application will advise you of the correct date/time format to use. If you are using both date and time, use the double quotation marks (") to combine date and time as the third or fourth parameter.

All four parameters are optional but their sequence is not interchangeable. Here are the variations allowed:

- <None> loads the plot which was last opened in a previous session o e.g. HistTrend
- Connection string opens up the last opened plot according to settings within the database - e.g. HistTrend "Provider=SQLOLEDB.1;Integrated Security=SSPI;Persist Security Info=False;Initial Catalog=DATRANdatabase;Data Source=(local)"
- Connection string and plot start follows as configured in the plot or the global setting and that goes for the time span
	- e.g. HistTrend "Provider=SQLOLEDB.1;Integrated Security=SSPI;Persist Security Info=False;Initial Catalog=DATRANdatabase;Data Source=(local)" MyPlot
- Connection string, plot and start the time span will follow the one as configured in the plot
	- e.g. HistTrend "Provider=SQLOLEDB.1;Integrated Security=SSPI;Persist Security Info=False;Initial Catalog=DATRANdatabase;Data Source=(local)" MyPlot "1/12/2004 12:23:58"
- Connection string, plot, start and stop the time span will follow exactly as defined in the parameters - e.g. HistTrend "Provider=SQLOLEDB.1;Integrated Security=SSPI;Persist Security Info=False;Initial Catalog=DATRANdatabase;Data Source=(local)" "My First Plot" 31/12/2004 8/1/2005

For more information on how to build connection strings, go to http://www.connectionstrings.com/.

Note: If DATRAN Trending is already opened, opening a plot via the command prompt will open it in the DATRAN Trending that is already running instead of creating a new instance of DATRAN Trending.

Copyright © 2004 - 2012, QTech Data Systems Ltd

### **Export Plots To Files**

How To ››

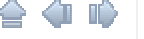

Save the plots in the DATRAN database as plot template files (\*.ptm) using this dialogue:

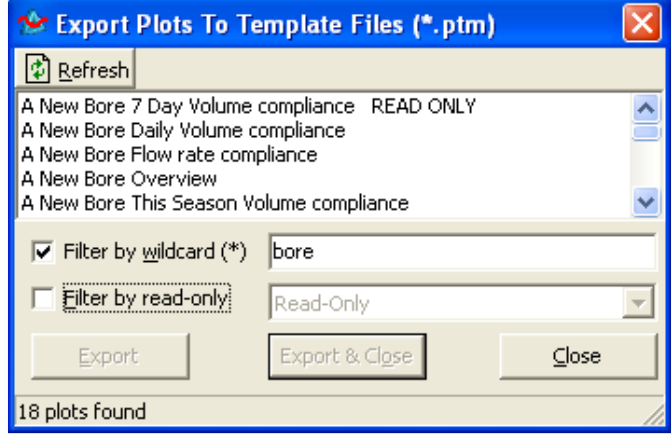

This is useful if you have multiple copies of DATRAN databases and want to duplicate a number of plots that you have designed in one DATRAN database to another DATRAN database.

- **Refresh button:** Click this button to update the list of plots just in case another user has created a new plot since you started DATRAN Trending.
- **'Filter by wildcard' checkbox and text box:** Tick this check box and change the wildcard search text to include only plots with names that have certain key phrases.

⊦ ⁄i III)

- **Filter by read-only:** Tick this check box to show only read-only plots or vice versa.
- **Export button:** Save the plots as plot template files without closing this dialogue.
- **'Export & Close' button:** Save the plots as plot template files and close this dialogue.
- **Close:** Closes this dialogue.

Copyright © 2004 - 2012, QTech Data Systems Ltd

## **Add, Edit and Delete Plot Notes**

How To ››

To add a plot note to a plot, right click on the graph area and select Add Note from the pop up menu.

- 1. Change the date and time if you want the position of the dot to be more specific.
- 2. Select a pen to be associated with the plot note. This is not compulsory.
- 3. Select the font and background colour of the plot note.
- 4. Determine if you want the plot note to be transparent.
- 5. Click OK, once you are satisfied with the plot note.

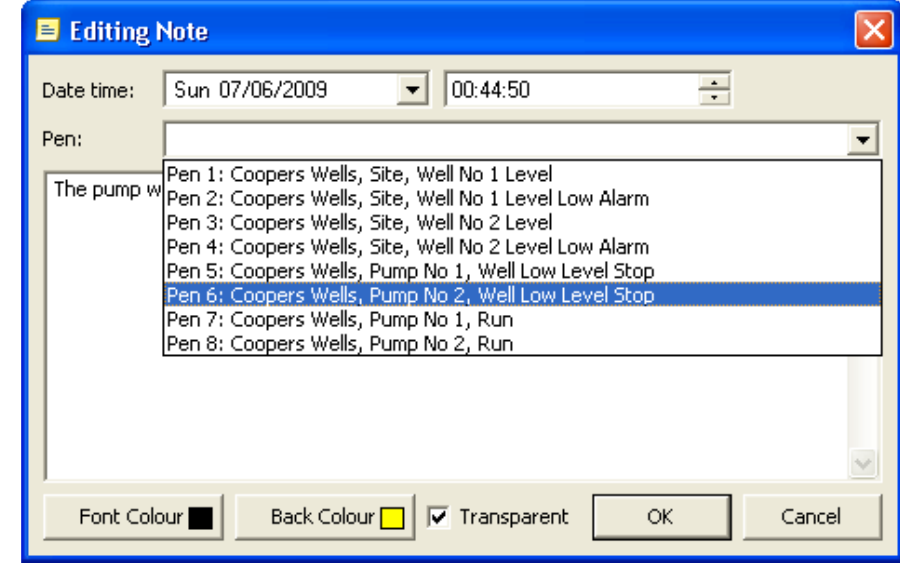

**Editing Note dialogue**

This is how a plot can look like:

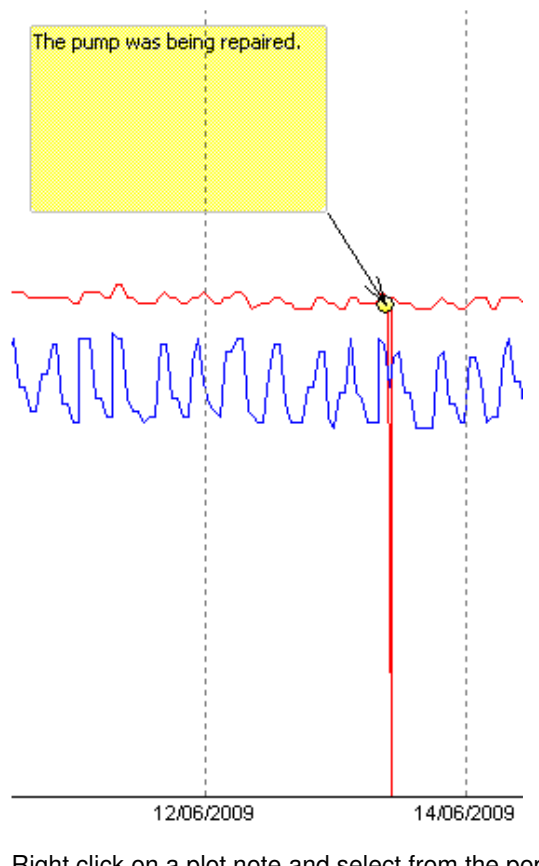

Right click on a plot note and select from the pop up menu the options to edit, hide or delete the plot note.

Also, right clicking on the graph area will give the following options:

- Show All Notes Reveals all plot notes that are available in the plot.
- Hide All Notes Hides all plots notes that are available in the plot.

Copyright © 2004 - 2012, QTech Data Systems Ltd